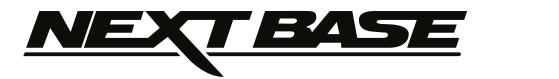

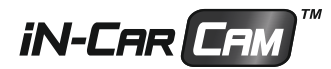

# Manuel d**'**utilisation

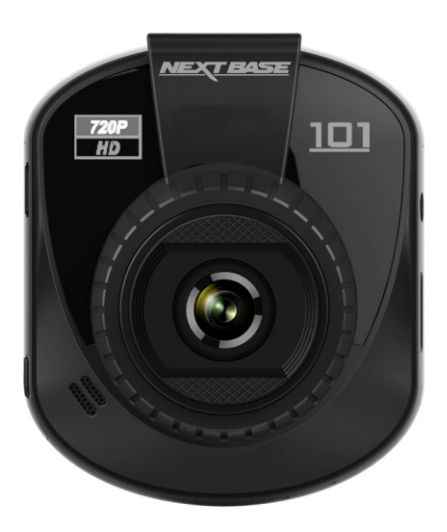

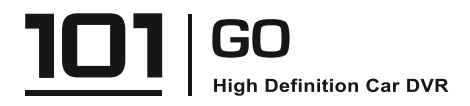

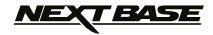

### **SOMMAIRE**

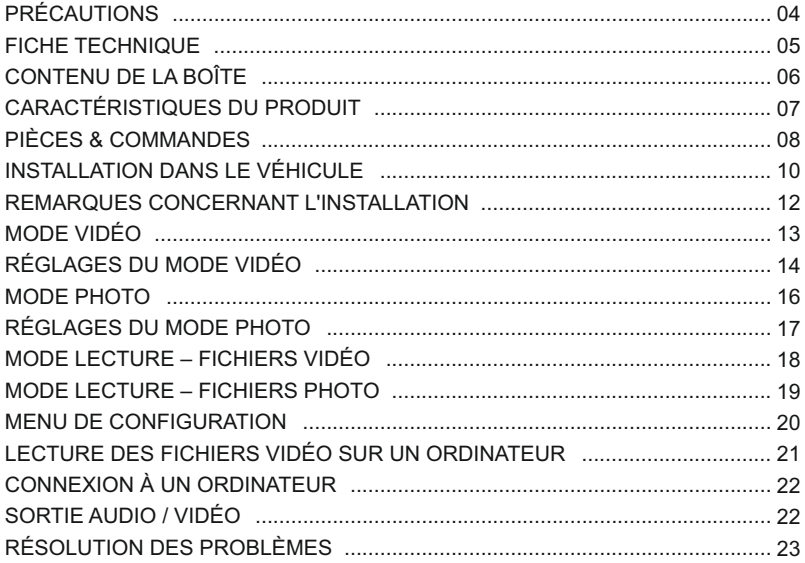

### **PRÉCAUTIONS**

Veuillez lire attentivement ce manuel avant de procéder à l'installation et gardez-le pour vous y référer dans le futur. Il vous sera utile si vous rencontrez un problème.

**AVERTISSEMENT:** Ne pas exposer ce produit à la pluie, à l'humidité ou à l'eau sous aucunes circonstances, cela risquerait d'entraîner un électrochoc et un départ de feu.

- **CAUTION:** Pour réduire le risque d'électrochoc, n'effectuer aucune réparation autre que celles contenues dans le manuel d'utilisation à moins d'être qualifié pour le faire. Faites réparer l'appareil par un technicien de service qualifié si : L'appareil a été exposé à la pluie ou à l'eau. L'appareil ne semble pas fonctionner normalement. L'appareil montre un changement significatif de la performance.
- **LCD:** Un écran à cristaux liquides (LCD) est un composant complexe multicouche, contenant 691.200 pixels.Les pixels peuvent cependant devenir défaillants pendant la durée de vie normale de l'appareil.

1 pixel = 0,00014% de taux de défaillance,

un pixel défaillant par année d'utilisation est un taux normal et ne constitue pas un problème.

**WEEE: Directive sur le traitement des déchets d'équipements électriques et électroniques et/ou de batteries par les utilisateurs privés dans l'Union Européenne.**Ce symbole sur le produit ou sur son emballage indique que ce produit ne peut pas être jeté avec les ordures ménagères. Ces déchets doivent être traités via le système de reprise applicable au recyclage des équipements électroniques et/ou des batteries. Pour plus d'information, veuillez contacter votre centre local de recyclage des déchets ménagers.

### **NE PAS ESSAYER DE RÉPARER L'APPAREIL VOUS-MÊME !**

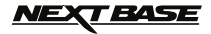

### **FICHE TECHNIQUE**

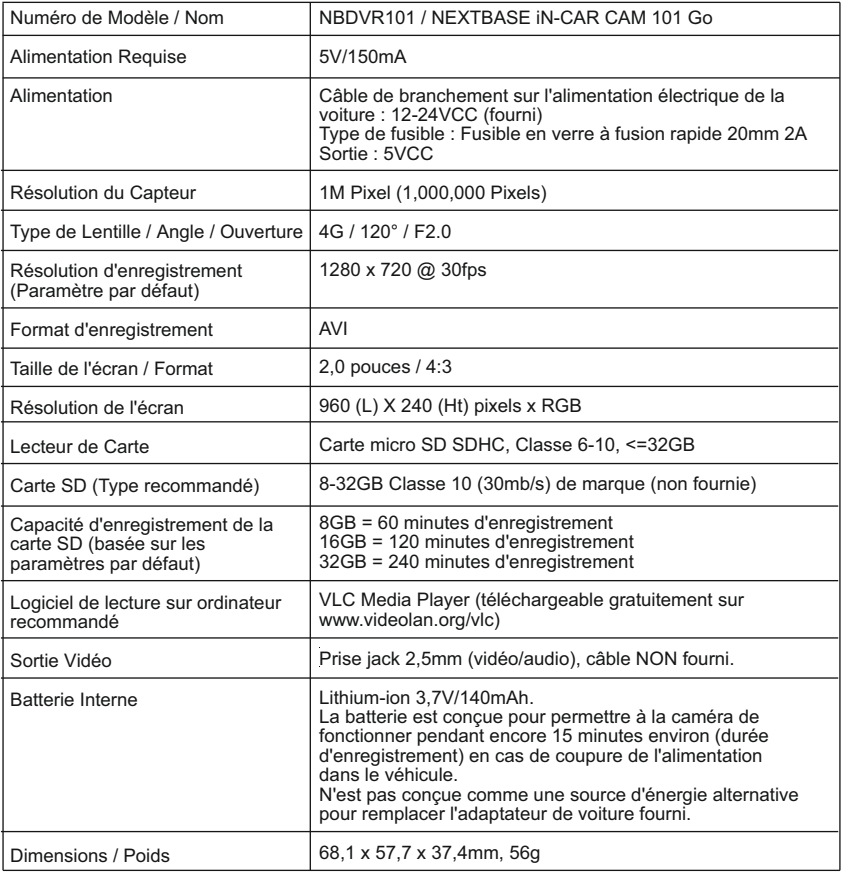

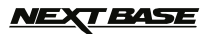

### **CONTENU DE LA BOÎTE**

Veuillez vérifier le contenu de votre boîte iN-CAR CAM, en suivant la liste ci-dessous.

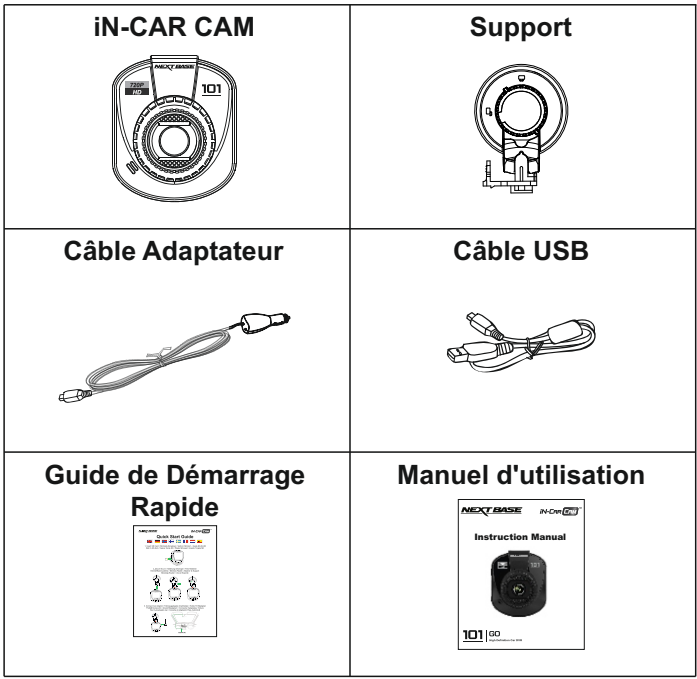

L'apparence des produits peut être légèrement différente de celle présentée ci-dessus..

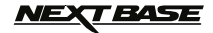

### **CARACTÉRISTIQUES DU PRODUIT**

Nous vous remercions d'avoir acheté le produit NEXTBASE iN-CAR CAM, dans cette section, nous allons exposer quelques-unes des fonctionnalités de cet appareil.

#### **Écran LCD couleur 2 pouces 4:3**

Un écran large pour une utilisation et un visionnage facilité des vidéos et photos enregistrées.

#### **Capteur CMOS 1,0M PIXEL**

Permet un enregistrement de haute qualité, haute résolution jusqu'à 1280 x 720P.

#### **Objectif grand angle 120°**

L'objectif grand angle permet un enregistrement optimal de la vue devant vous.

#### **Capteur G/Protection des fichiers**

En cas d'impact, l'appareil pourra automatiquement « protéger » les enregistrements, empêchant ainsi l'écrasement du fichier.

Les fichiers vidéo peuvent également être « protégés » lorsqu'ils sont visionnés dans le mode lecture.

#### **Fonction directe de protection (« Une toucher »)**

Touche de fonction directe (bouton « Une toucher ») permettant de protéger l'enregistrement en cours en cas de situation d'urgence.

### **Technologie Marche / Arrêt automatique**

L'iN-CAR CAM détecte une arrivée de courant dans l'allume-cigare lors de l'allumage du véhicule et démarrera automatiquement l'enregistrement.

Lorsque le contact est coupé, l'iN-CAR CAM effectuera un processus d'arrêt automatique.

#### **Appareil photo**

Prend des photos pour garder une trace photographique d'un incident.

#### **Micro & Haut-parleur intégrés**

Permet un enregistrement audio pour accompagner l'enregistrement vidéo. Fonction utile en cas d'incident.

#### **Fonction lecteur de carte**

Une fois connecté à un ordinateur à l'aide du câble USB fourni, l'appareil peut servir de lecteur de carte.

#### **Batterie interne**

La batterie au lithium polymère permet à l'iN-CAR CAM de fonctionner en cas de coupure de l'alimentation dans le véhicule.

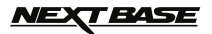

### **PIÈCES & COMMANDES**

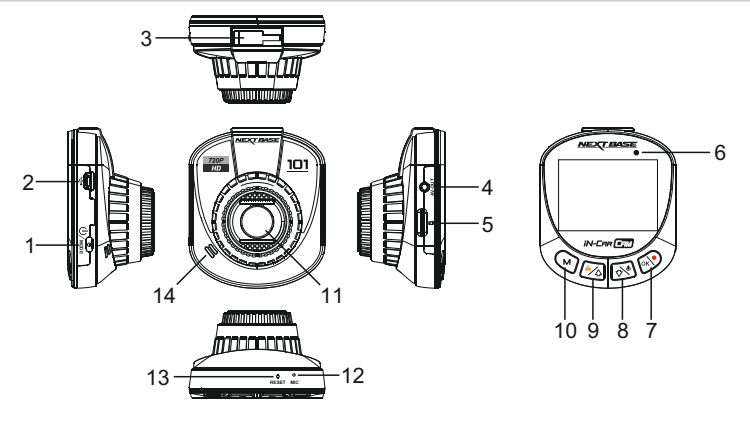

### **1. MARCHE - ARRÊT / MODE**

Marche - Arrêt :

Maintenir appuyé pendant 2 secondes pour allumer/éteindre l'iN-CAR CAM.

Mode:

Appuyer pour sélectionner parmi les modes vidéo/photo/lecture.

#### **2. CONNECTEUR MINI USB**

 Brancher le câble de branchement sur l'alimentation électrique de la voiture fourni sur cet emplacement.

Également utilisé pour connecter l'appareil à un ordinateur à l'aide du câble mini USB.

#### **3. POINT DE FIXATION**

Attacher le support à cet emplacement.

#### **4. PRISE DE SORTIE AV**

À utiliser avec un câble AV (vendu séparément).

#### **5. EMPLACEMENT CARTE MÉMOIRE**

 Insérer la carte micro SD à cet emplacement. Compatible avec les cartes SDHC <=32GB, Classe 6-10.

#### **6. INDICATEUR LED (DEUX COULEURS)**

 ROUGE = Appareil allumé / ROUGE clignotant = Enregistrement en cours BLEU = Batterie en cours de recharge

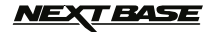

### **PIÈCES & COMMANDES (SUITE)**

#### **7. ENREGISTREMENT / OK**

Enregistrement :

 Appuyer pour démarrer ou arrêter un enregistrement en mode vidéo, ou pour prendre une photo en mode photo.

OK :

Appuyer pour confirmer une sélection effectuée dans les différents menus.

#### **8. MICROPHONE / BAS**

Microphone :

 Appuyer pour arrêter l'enregistrement audio pendant un enregistrement vidéo, appuyer de nouveau pour redémarrer l'enregistrement audio.

Bas :

Appuyer sur cette touche pour vous déplacer vers le bas dans les menus.

#### **9. PROTECTION D'URGENCE DES FICHIERS / HAUT**

Protection d'urgence des fichiers :

Appuyer sur cette touche pour protéger l'enregistrement en cours en cas de situation d'urgence.

Haut :

Appuyer sur cette touche pour vous déplacer vers le haut dans les menus.

### **10. MENU / ÉCONOMISEUR D'ÉCRAN**

Menu :

 Appuyer pour ouvrir le menu du mode actuellement sélectionné, appuyer deux fois pour ouvrir le menu de configuration.

Remarque : Il n'est pas possible d'accéder aux menus lorsqu'un enregistrement est en cours.

Économiseur d'écran :

 Pendant un enregistrement, maintenir appuyé pendant 2 secondes pour activer l'économiseur d'écran.

Appuyer sur n'importe quel bouton pour réactiver l'écran.

#### **11.LENTILLE**

#### **12.MICROPHONE**

 Allumer / éteindre le microphone depuis le menu de configuration pour activer/désactiver la fonction d'enregistrement audio.

#### **13.RÉINITIALISATION**

Appuyer pour réinitialiser l'iN-CAR CAM.

#### **14. HAUT-PARLEUR**

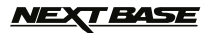

### **INSTALLATION DANS LE VÉHICULE**

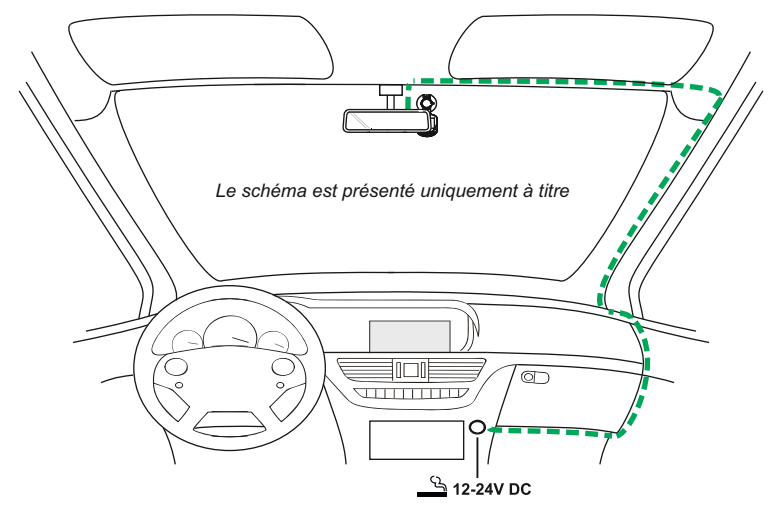

1. Insérer une carte micro SD compatible (classe 6 ou supérieure), en prenant soin de respecter le sens d'insertion correct (contacts métalliques tournés vers l'arrière de l'appareil). Faire glisser la carte mémoire dans la fente jusqu'à ce qu'elle s'enclenche en position (déclic). Ne pas insérer la carte mémoire lorsque l'iN-CAR CAM est allumée. La carte mémoire pourrait être endommagée.

#### **Remarque :**

- Si nécessaire, utiliser le bord d'une petite pièce de monnaie (ou objet similaire) pour pousser la carte mémoire dans son emplacement. Pousser à nouveau la carte vers l'intérieur pour la faire sortir.
- 2. Attacher l'appareil au support pare-brise fourni, en faisant attention à ce que la languette de verrouillage soit correctement fixée (déclic).
- 3. Enlever le film plastique protecteur de la ventouse. Sélectionner la position souhaitée du support sur le pare-brise et nettoyer le pare-brise pour une bonne adhésion entre le support et le verre. Tout en maintenant la ventouse sur le verre, tourner la roue de verrouillage dans le sens des aiguilles d'une montre pour fixer le support au pare-brise.S'assurer qu'une fois montée, l'iN-CAR CAM se trouve dans la zone des essuie-glaces pour permettre une bonne visibilité par temps pluvieux.

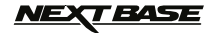

### **INSTALLATION DANS LE VÉHICULE (SUITE)**

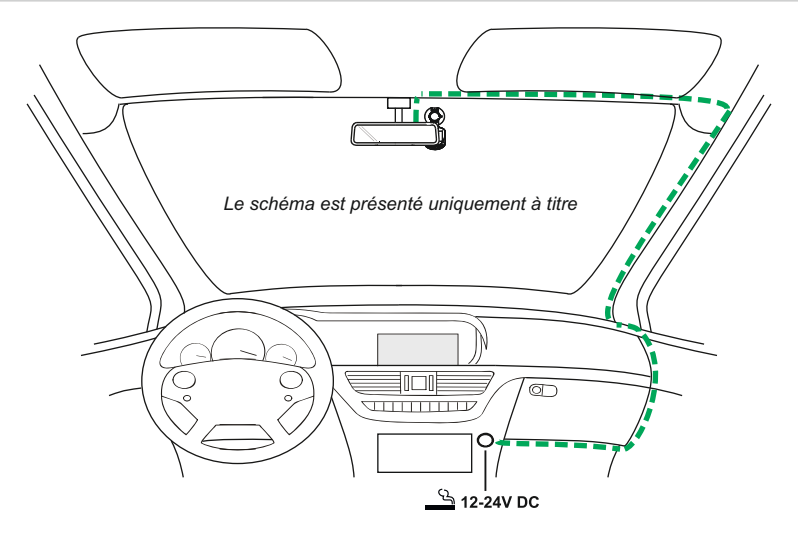

4. Brancher l'adaptateur de voiture fourni à l'appareil, puis à la prise 12-24VCC de votre véhicule. L'iN-CAR CAM s'allumera automatiquement et commencera à enregistrer dès que le courant sera disponible.

 Dans certains véhicules, l'alimentation est fournie lorsque les branchements sont faits, dans d'autres, l'iN-CAR CAM se mettra en marche à l'allumage du véhicule.

#### **Remarque :**

- Ne JAMAIS brancher l'iN-CAR CAM directement à une alimentation 12V, l'appareil pourrait être endommagé.
- Utiliser UNIQUEMENT l'adaptateur de voiture fourni dans la boîte pour fournir une alimentation de 5VCC à l'iN-CAR CAM.

### **BASE**

### **REMARQUES CONCERNANT L'INSTALLATION**

Veuillez lire et suivre attentivement les remarques ci-dessous avant d'installer l'iN-CAR CAM dans votre véhicule.

Conformément aux instructions d'installation, il est recommandé d'installer l'iN-CAR CAM de manière à ce qu'elle ne bloque pas le champ de vision du conducteur sur la route, de préférence du côté passager et à l'arrière du rétroviseur. Bien que l'iN-CAR CAM doive couvrir un champ de vision à travers le pare-brise en étant située dans le champ d'action des essuie-glaces, elle doit être installée de façon à ne pas s'immiscer de manière significative dans la zone essuyée. Une intrusion de 40mm dans la zone essuyée est le maximum recommandé.

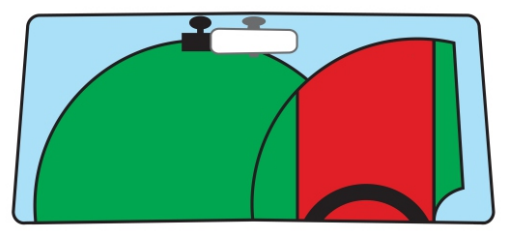

Ne PAS fixer l'iN-CAR CAM devant le conducteur (zone en rouge dans l'illustration ci-dessus).

Lors de l'installation de l'iN-CAR CAM dans un véhicule, toujours placer l'appareil fermement contre le pare-brise et si possible, dissimuler le câble d'alimentation sous le joint intérieur du pare-brise. S'assurer que le câble d'alimentation de l'iN-CAR CAM n'interfère pas avec les commandes du véhicules, tels que le volant, les pédales ou le levier de vitesse.

Ne PAS fixer l'iN-CAR CAM dans le champ d'action des coussins gonflables de protection ou de manière à bloquer les rétroviseurs.

Nettoyer le pare-brise à l'endroit où vous souhaitez installer l'iN-CAR CAM avant de fixer l'appareil ; humidifier la ventouse peut également être utile pour assurer une adhésion optimale.

Il est recommandé de ne PAS utiliser l'iN-CAR CAM pendant la conduite du véhicule. La technologie Marche/Arrêt automatique permet de ne pas avoir à faire fonctionner l'appareil pendant la conduite.

Veuillez régler les paramètres ou visionner les enregistrements pendant que le véhicule est à l'arrêt, pas pendant la conduite.

Après que la configuration préliminaire ait été effectuée sur l'iN-CAR CAM, configurer l'économiseur d'écran à 10 secondes, l'écran sera ainsi obscurci quelques secondes après le démarrage du véhicule, et l'écran ne sera PAS une distraction pendant la conduite.

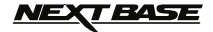

### **MODE VIDÉO**

L'illustration ci-dessous explique les différentes informations affichées à l'écran lorsque votre iN-CAR CAM est en mode vidéo, certaines icônes ne s'afficheront que lorsque la fonction correspondante a été sélectionnée dans le menu vidéo, de la manière décrite plus bas sur cette page.

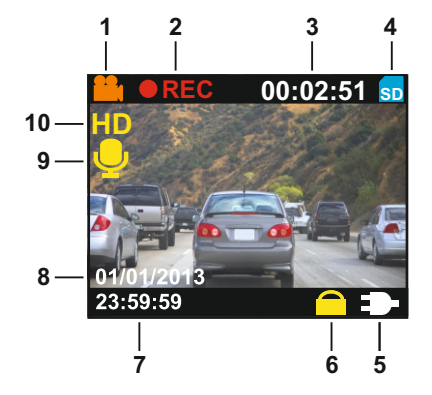

- 1. Icône mode vidéo : Indique que l'iN-CAR CAM est en mode vidéo.
- 2. Indicateur d'enregistrement : S'affiche à l'écran lorsqu'un enregistrement est en cours.
- 3. Durée d'enregistrement : Affiche la durée de l'enregistrement en cours.
- 4. Icône carte mémoire : S'affiche à l'écran lorsqu'une carte mémoire est insérée dans l'appareil.
- 5. Indicateur d'alimentation : Indique si l'iN-CAR CAM est alimentée par l'adaptateur de voiture (comme illustré ci-dessus) ou par la batterie interne.
- 6. Icône fichier protégé : S'affiche lorsqu'un fichier vidéo a été protégé par l'activation du capteur G interne ou via le bouton de protection d'urgence des fichiers de l'iN-CAR CAM.
- 7. Heure : Affiche l'heure.
- 8. Date : Affiche la date.
- 9. Icône d'enregistrement automatique : S'affiche à l'écran lorsque l'enregistrement automatique est activé, lorsqu'il est désactivé, l'icône restera affichée à l'écran mais sera marquée en rouge.
- 10. Résolution : Affiche le mode de résolution actuellement sélectionné

### **BASE**

### **RÉGLAGES DU MODE VIDÉO**

Pour accéder aux réglages du mode vidéo, appuyer sur le bouton MENU (M). Utiliser les boutons UP, DOWN pour sélectionner une option, puis appuyer sur le bouton OK pour confirmer. Il n'est pas possible d'accéder au menu vidéo lorsque l'iN-CAR CAM est en train d'enregistrer.

Les paramètres par défaut de l'iN-CAR CAM ont été réglés de manière à permettre une utilisation immédiate de l'iN-CAR CAM sans avoir à changer les paramètres, cependant, il est recommandé d'explorer ces paramètres afin de se familiariser avec le produit et ses capacités.

Pour changer un réglage, utiliser les boutons HAUT, BAS pour sélectionner une option, puis appuyer sur le bouton OK pour confirmer.

### **1. Résolution**

Sélection de la résolution d'enregistrement, permet d'augmenter ou de diminuer la qualité et la taille des fichiers vidéo enregistrés.

 Options : 1280 x 720 ou 640 x 390 Paramètre par défaut : 1280 x 720

#### **2. Date / Heure Stamp**

Activer / désactiver l'affichage de la date et de l'heure sur les fichiers enregistrés.

 Options : Active ou Desactive Paramètre par défaut : Active

#### **3. Enregistrement Audio**

Démarrer/arrêter le microphone de l'iN-CAR CAM.

 Options : Active ou Desactive Paramètre par défaut : Active

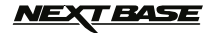

### **RÉGLAGES DU MODE VIDÉO (SUITE)**

#### **4. Enregistrement en boucle**

Cette fonction permet l'enregistrement continu de l'ensemble du trajet à parcourir, mais l'enregistrement est divisé en séquences de taille gérable. En cas d'incident, vous aurez toujours la dernière séquence vidéo, consultable ultérieurement dans un format de fichier de taille gérable.

 Lorsque la carte SD est pleine, les enregistrements les plus anciens seront effacés (sauf fichiers protégés), afin de faire de la place pour de nouveaux enregistrements.

 Options : 2 Minutes, 3 Minutes ou 5 Minutes Paramètre par défaut : 3 Minutes

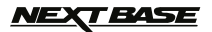

### **MODE PHOTO**

L'illustration ci-dessous explique les différentes informations affichées à l'écran lorsque votre iN-CAR CAM est en mode photo, certaines icônes ne s'afficheront que lorsque la fonction correspondante a été sélectionnée dans le menu photo, de la manière décrite plus bas sur cette page.

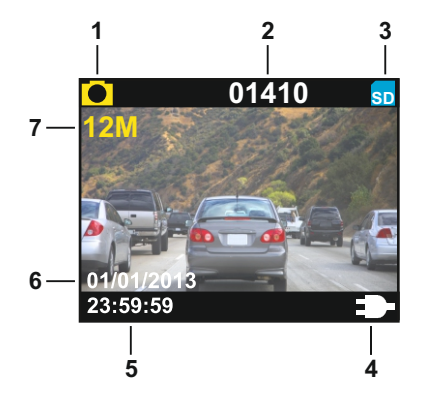

- 1. Icône mode photo : Indique que l'iN-CAR CAM est en mode photo.
- 2. Compte d'image : Affiche le nombre d'images pouvant être mises en mémoire dans la carte en fonction des paramètres actuels.
- 3. Icône carte mémoire : S'affiche à l'écran lorsqu'une carte mémoire est insérée dans l'appareil.
- 4. Indicateur d'alimentation : Indique si l'iN-CAR CAM est alimentée par l'adaptateur de voiture (comme illustré ci-dessus) ou par la batterie interne.
- 5. Heure : Affiche l'heure.
- 6. Date : Affiche la date.
- 7. Résolution : Affiche la taille de l'image.

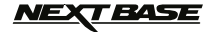

### **RÉGLAGES DU MODE PHOTO**

Accéder au menu photo en appuyant sur le bouton MENU (M), utiliser les boutons haut et bas pour naviguer dans le menu et appuyer sur OK pour entrer dans l'écran des options.

Pour changer un réglage, utiliser les boutons HAUT, BAS pour sélectionner une option, puis appuyer sur le bouton OK pour confirmer.

#### **1. Résolution**

Sélection de la résolution d'enregistrement, permet d'augmenter ou de diminuer la qualité et la taille des fichiers photo enregistrés.

 Options : 4032 x 3024 ou 2560 x 1920 Paramètre par défaut : 4032 x 3024

#### **2. Date / Heure Stamp**

Activer/désactiver l'affichage de la date et de l'heure sur les fichiers enregistrés.

 Options : Active ou Desactive Paramètre par défaut : Active

### **MODE LECTURE – FICHIERS VIDÉO**

L'illustration ci-dessous décrit les différentes informations affichées à l'écran lors de la lecture des vidéos.

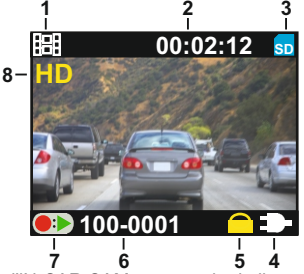

- 1. Icône vidéo : Indique que l'iN-CAR CAM est en train de lire une vidéo. **6 4 7 5**
- 2. Durée d'enregistrement : Affiche la durée du fichier enregistré.
- 3. Icône carte mémoire : S'affiche à l'écran lorsqu'une carte mémoire est insérée dans l'appareil.
- 4. Indicateur d'alimentation : Indique si l'iN-CAR CAM est alimentée par l'adaptateur de voiture (comme illustré ci-dessus) ou par la batterie interne.
- 5. Icône fichier protégé : S'affiche lorsqu'un fichier vidéo a été protégé par l'activation du capteur G interne ou via le bouton de protection d'urgence des fichiers de l'iN-CAR CAM.
- 6. Numéro du fichier : Affiche le numéro du fichier actuel.
- 7. Icône de commande : Appuyer sur le bouton  $\bullet$  » pour lire ou mettre en pause le fichier actuellement sélectionné. Utiliser les boutons haut et bas pour sélectionner un fichier.
- 8. Résolution : Affiche la résolution du fichier actuel.

Accéder au menu lecture en appuyant sur le bouton MENU (M), utiliser les boutons haut et bas pour naviguer dans le menu et appuyer sur OK pour entrer dans l'écran des options.

Pour changer un réglage, utiliser les boutons HAUT, BAS pour sélectionner une option, puis appuyer sur le bouton OK pour confirmer.

#### **1. Effacer**

Permet d'effacer le fichier actuel ou tous les fichiers.

#### **2. Protéger**

Permet de verrouiller/déverrouiller le fichier actuel.

#### **3. Miniatures**

 Permet d'afficher les fichiers enregistrés sous forme de miniatures, utiliser les boutons haut et bas pour sélectionner un fichier, puis sur OK pour l'ouvrir.

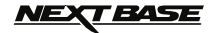

### **MODE LECTURE – FICHIERS PHOTO**

L'illustration ci-dessous décrit les différentes informations affichées à l'écran lors de la lecture des photos.

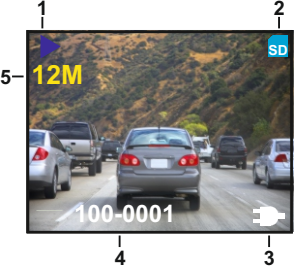

- 1. Icône photo : Indique que l'iN-CAR CAM affiche une photo en mode lecture.
- 2. Icône carte mémoire : S'affiche à l'écran lorsqu'une carte mémoire est insérée dans l'appareil.
- 3. Indicateur d'alimentation : Indique si l'iN-CAR CAM est alimentée par l'adaptateur de voiture (comme illustré ci-dessus) ou par la batterie interne.
- 4. Numéro du fichier : Affiche le numéro du fichier actuel.
- 5. Résolution : Affiche la résolution du fichier actuel.

Accéder au menu lecture en appuyant sur le bouton MENU (M), utiliser les boutons haut et bas pour naviguer dans le menu et appuyer sur OK pour entrer dans l'écran des options.

Pour changer un réglage, utiliser les boutons HAUT, BAS pour sélectionner une option, puis appuyer sur le bouton OK pour confirmer.

#### **1. Effacer**

Permet d'effacer le fichier actuel ou tous les fichiers.

#### **2. Miniatures**

 Permet d'afficher les fichiers enregistrés sous forme de miniatures, utiliser les boutons haut et bas pour sélectionner un fichier, puis sur OK pour l'ouvrir.

#### **Remarque :**

- La fonction de protection n'est disponible que pour les fichiers vidéo.

### NEXT BASE

### **MENU DE CONFIGURATION**

Un menu de configuration pour les réglages généraux est également disponible. Appuyer deux fois sur le bouton MENU (M) à l'arrière de l'appareil pour accéder à ce menu. Les options et réglages disponibles sont décrits ci-dessous.

Pour changer un réglage, utiliser les boutons HAUT, BAS pour sélectionner une option, puis appuyer sur le bouton OK pour confirmer.

#### **1. Langue**

Sélectionner la langue souhaitée.

 Options: English, Deutsch, Français, Español, Nederlands, Norsk, Suomi ou Svenska Paramètre par défaut : English

#### **2. Date & Heure**

Réglage de la date et de l'heure de l'iN-CAR CAM. Ajuster la date et l'heure comme souhaitées en utilisant le bouton OK pour passer d'un champ à l'autre, utiliser les boutons haut et bas pour définir les variables.

Appuyer ensuite sur OK pour sauvegarder le réglage de la date et de l'heure.

#### **3. Formatage Carte SD**

Formatage de la carte mémoire, tous les fichiers contenus seront détruits.

#### **4. Exposition**

Sélection de l'exposition, permet d'ajuster la quantité de lumière reçue par le capteur.

 Options : +3, +2, +1, 0, -1, -2 ou -3 Par défaut : 0

#### **5. Économiseur d'écran**

Activer la fonction économiseur d'écran. La fonction éteint l'écran après une période d'inactivité programmable.

 Options : Desactive, 10 Secondes, 30 Secondes ou 2 Minutes Paramètre par défaut : Desactve

#### **Note:**

- Après que la configuration préliminaire ait été effectuée sur l'iN-CAR CAM, configurer l'économiseur d'écran à 10 secondes, l'écran sera ainsi obscurci quelques secondes après le démarrage du véhicule, et l'écran ne sera PAS une distraction pendant la conduite.

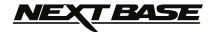

### **MENU DE CONFIGURATION (SUITE)**

#### **6. G Sensor**

 Régler la sensibilité du capteur G, le capteur détecte les forces G et permettra de protéger automatiquement l'enregistrement en cours en cas de collision.

 Options : Desactive, Faible, Medium ou Haut Par défaut : Medium

#### **7. Fréquence TV**

Régler le format de fréquence de sortie audio/vidéo pour votre téléviseur.

 Options : 50Hz ou 60Hz Par défaut : 50Hz

#### **8. Mode TV**

Régler le format de sortie audio/vidéo pour votre téléviseur.

 Options : PAL ou NTSC Par défaut : PAL

#### **9. Paramètres par Défaut**

Faire revenir l'iN-CAR CAM aux paramètres par défaut.

#### **10. Version**

Afficher le numéro de version du microprogramme de votre l'iN-CAR CAM.

### **LECTURE DES FICHIERS VIDÉO SUR UN ORDINATEUR**

Les fichiers enregistrés sont au format AVI standard. La plupart des ordinateurs sont capables de lire ces fichiers grâce à un lecteur multimédia générique approprié, tel que VLC Media Player.

Les fichiers vidéo de votre iN-CAR CAM peuvent être lus directement sur votre ordinateur. Deux méthodes existent.

- 1. Retirer la carte micro SD de l'iN-CAR CAM et l'insérer dans le lecteur de carte de votre ordinateur (un adaptateur peut être nécessaire). Copier les fichiers sur votre ordinateur ou les lire directement depuis la carte micro SD.
- 2. Connecter l'iN-CAR CAM à votre ordinateur à l'aide du câble USB fourni (voir la page suivante). Copier les fichiers vidéo sur votre ordinateur AVANT de les lire.

### **CONNEXION À UN ORDINATEUR**

Connecter l'iN-CAR CAM à un ordinateur à l'aide du câble USB fourni permettra d'allumer l'iN-CAR CAM, et les deux options disponibles s'afficheront :

Stockage de Masse / Allumer

Utiliser les boutons haut et bas pour sélectionner l'option requise et confirmer en appuyant sur OK.

#### **Stockage de Masse**

Si l'option stockage de masse est sélectionnée, l'écran de l'iN-CAR CAM affichera « Mass storage » et l'appareil prendra la fonction d'un lecteur de carte pour votre PC. Un disque dur supplémentaire s'affichera sur votre PC (ex. Disque E : ou Volume « NO NAME ») et vous pourrez naviguer dans la carte SD et visionner/gérer les fichiers qu'elle contient. Cette fonction est utile si vous ne possédez pas de lecteur de carte intégré dans votre PC.

#### **Allumer**

Si l'option recharge est sélectionnée, la batterie de l'iN-CAR CAM sera rechargée et toutes ses fonctions resteront disponibles. Il faut environ 2 heures pour recharger complètement l'appareil.

#### **Remarque :**

- Les fonctions décrites ci-dessus sont compatibles avec Windows XP, Vista, Windows 7, Windows 8 et les systèmes d'exploitation Mac.

Le protocole de connexion USB (USB 1.0) est uniquement conçu pour la circulation des fichiers de la carte micro SD à l'ordinateur. Il ne prendra PAS en charge la lecture de fichiers vidéo en haute définition directement depuis la carte dans l'appareil via le port USB. Il suffit de faire glisser et de déposer les fichiers vidéo sur votre ordinateur avant la lecture. Il est également possible de retirer la carte SD de l'iN-CAR CAM et de l'insérer directement dans le lecteur de carte de votre ordinateur (si existant).

### **SORTIE AUDIO / VIDÉO**

Une fois l'iN-CAR CAM et la télévision connectés via un câble AV (vendu séparément), l'écran de l'iN-CAR CAM deviendra noir, toutes les sorties étant alors affichées sur votre télévision. Tous les éléments de la vidéo, de la photo et de la lecture sont disponibles via la sortie AV, de sorte que vous pouvez instantanément contrôler vos enregistrements sur un écran plus grand (utile pour lorsque vous utilisez votre iN-CAR CAM comme caméra arrière, tout en étant connecté à un autre appareil pour la visualisation).

Les commandes sur l'iN-CAR CAM fonctionnent de manière normale en mode AV.

Veuillez contacter votre vendeur NEXTBASE le plus proche pour acheter des accessoires.

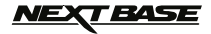

### **RÉSOLUTION DES PROBLÈMES**

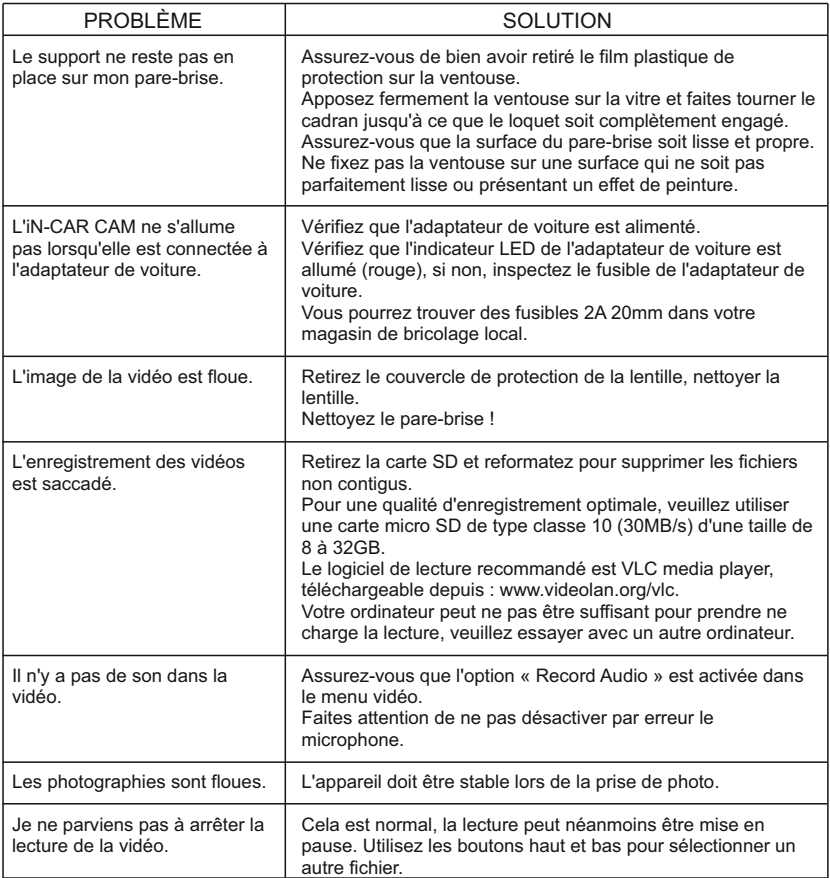

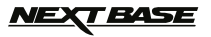

# **RÉSOLUTION DES PROBLÈMES (SUITE)**

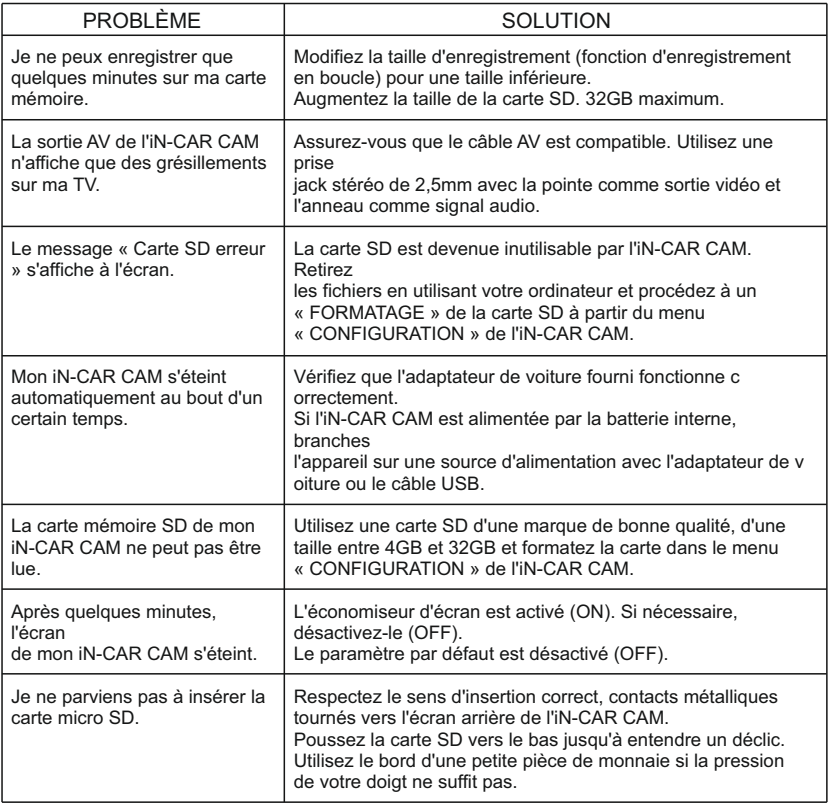

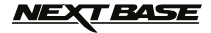

# **RÉSOLUTION DES PROBLÈMES (SUITE)**

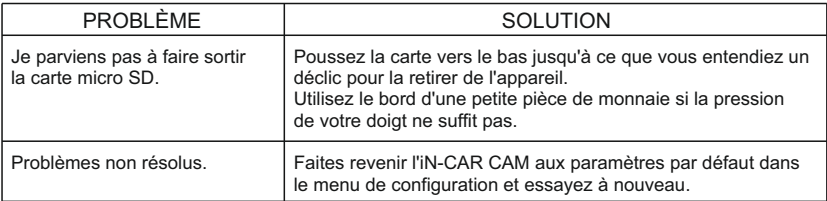

**NEXT BASE** 

### **REMARQUES**

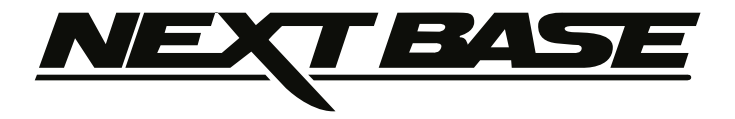

# **www.nextbase.co.uk**

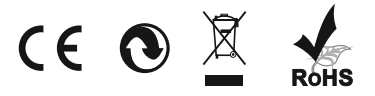

NBDVR101-IM-FRE-R03